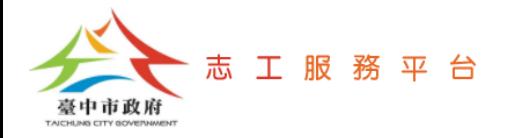

# **設定Google Chrome瀏覽器首頁 開啟並自動登入志工簽到(退)系統**

文件版次: v1.0(109/11/02)

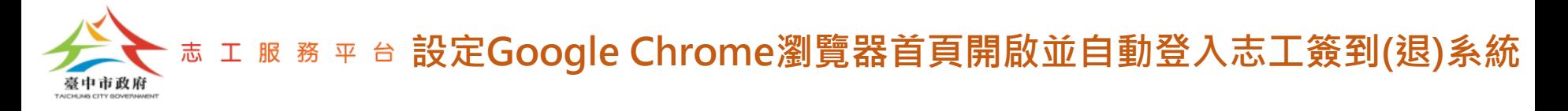

#### Step 1: 開啟Google Chrome瀏覽器,點選右上角的【 | 】符號,展開功能 選單。

## Step 2:點選【設定】。

☆  $\leftarrow$   $\rightarrow$ C google.com 新増分頁(T) 關於 Google Google 商店 新增視窗(N) 記錄(H) 下載(D)  $Ctrl + J$ 書籤(B) 53  $- 100%$ 縮放 列印(P)...  $Ctrl + P$ 投放(C)... Google 尋找(F)...  $Ctrl + F$ 更多工具(L) 细甜 算下门 **课型(C)**  $B + (P)$ 設定(S) 設定(日)  $\hbox{\large \it Q}$  $\mathbf{U}$ 結束(X) 上 由貴機構管理 Google 搜尋 好手氣

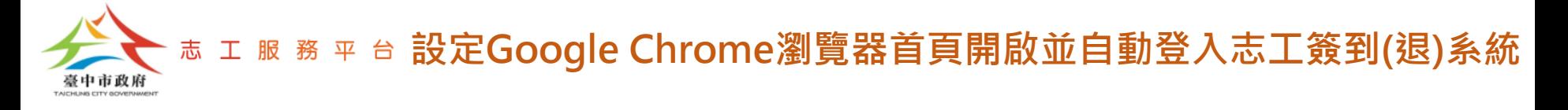

### Step 3: 畫面往下捲,找到【起始畫面】設定區塊,選擇【開啟某個特定網頁 或一組網頁】後,點選【新增網頁】。

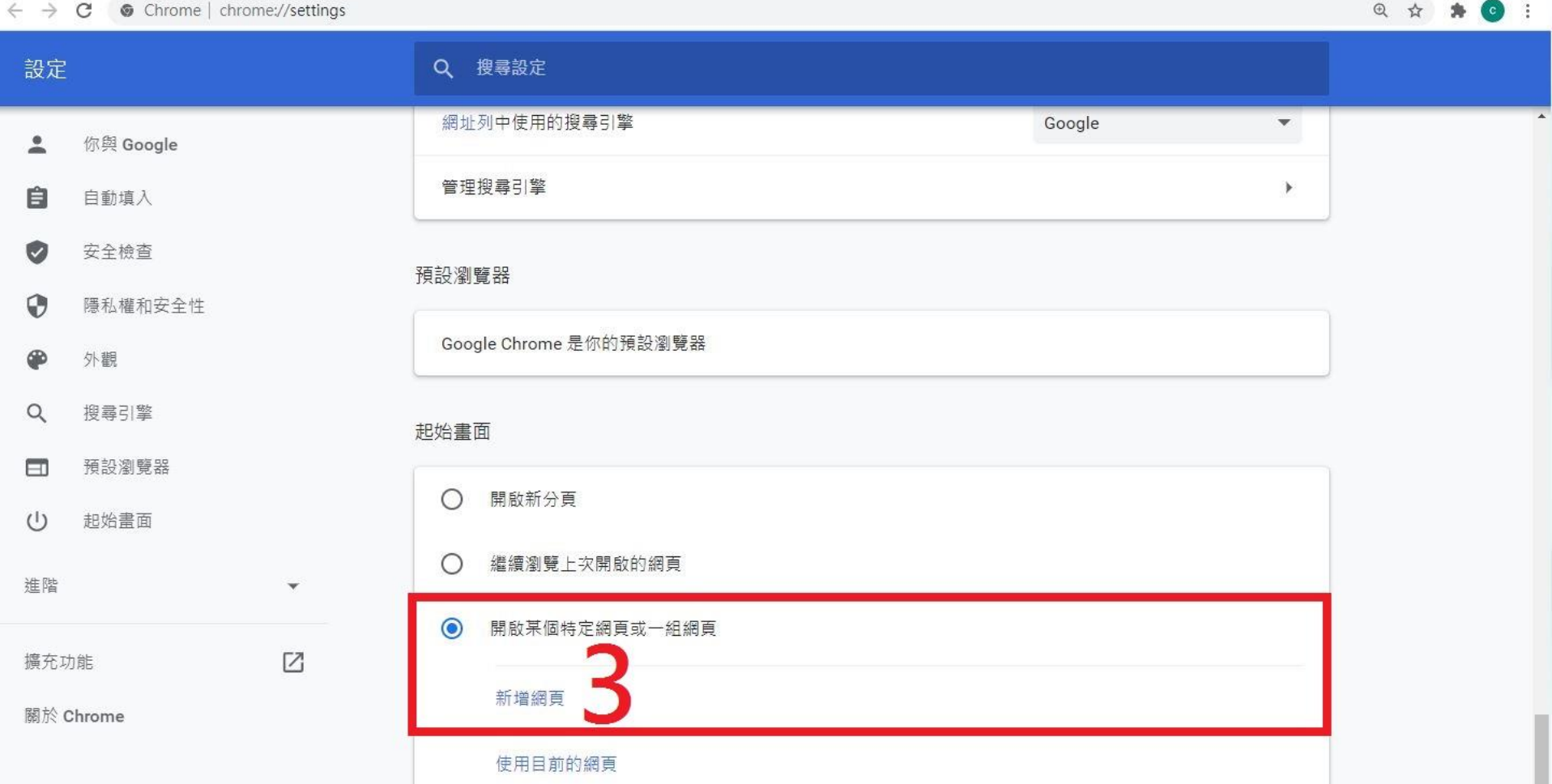

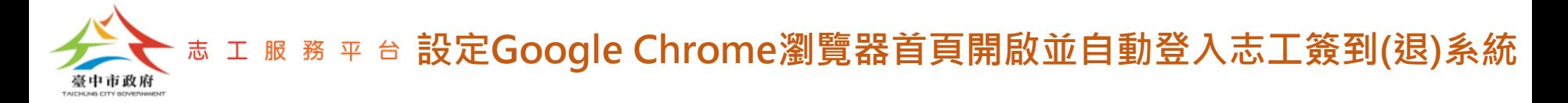

#### Step 4: 貼上資訊中心提供給貴單位的登入網址,點選【新增】按鈕, 即完成 設定。

#### 預設瀏覽器

 $\sqrt{2}$ 

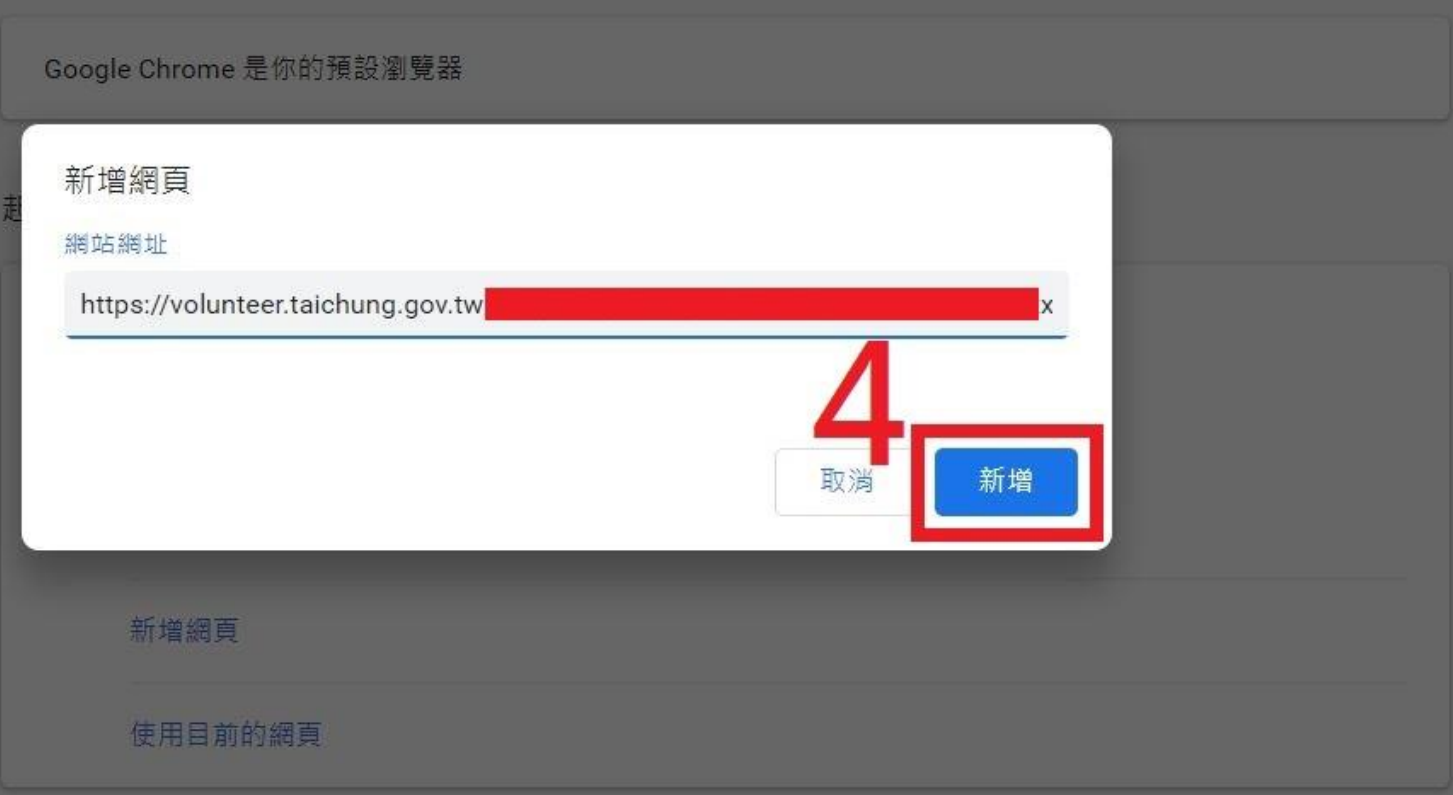